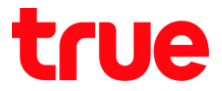

## **วิธีแก้ไขกรณีตั้งค่า ZTE F612C เพื่อใช้งาน True DDNS กับกล้องวงจรปิด แล้วพบปัญหา**

- 1. ตรวจสอบค่า IP Address และ Port ของกล้องวงจรปิด เพื่อน่าไปตั้งค่า Forward Port ที่ Router
	- 1.1. ตรวจสอบการตั้งค่าที่ DVR ซึ่งเป็นเครื่องเก็บข้อมูลจากทุกๆ กล้องภายในบ้านเอาไว้ (ยกตัวอย่างกล้องวงจรปิด ของ Watashi)
		- พิมพ์ IP Address ของเครื่อง DVR ที่ Browser จากตัวอย่างจะเป็น 192.168.1.108 แล้วกด Enter
		- จะพบหน้าจอให้ Login เข้าระบบ ใส่ชื่อผู้ใช้ และรหัสผ่านของเครื่อง DVR แล้วกดปุ่มเข้าระบบ

กรณีไม่ทราบค่า IP Address, ชื่อผู้ใช้ และรหัสผ่าน ของ DVR ให้สอบถามกับทางช่างที่ติดตั้ง DVR

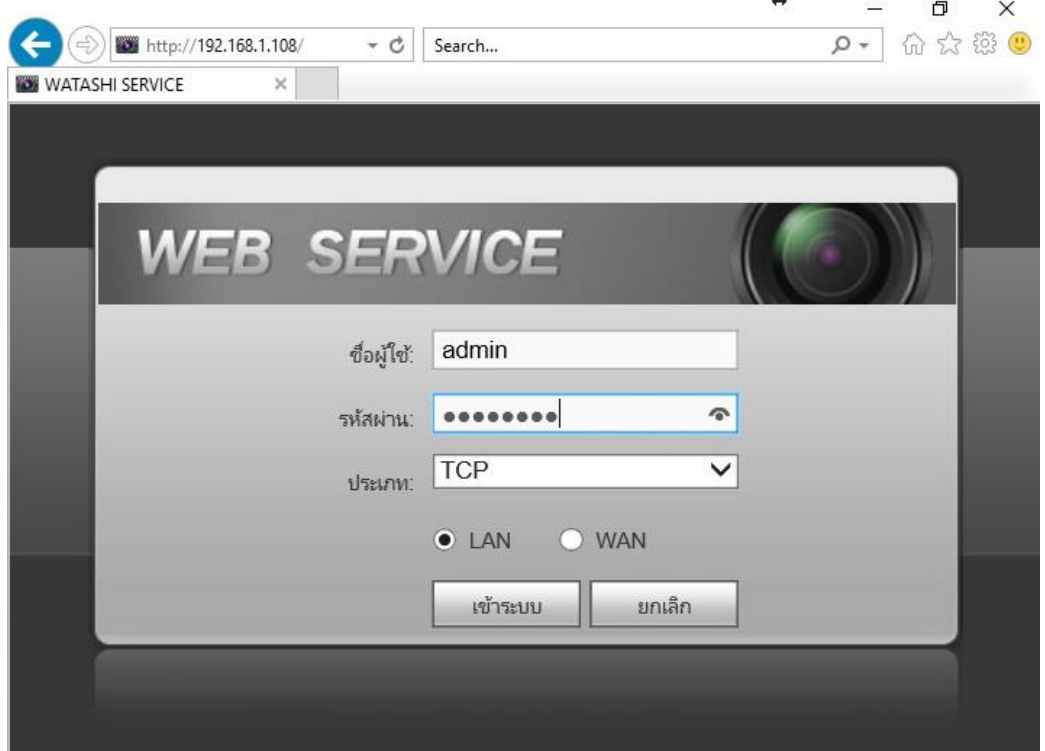

1.2. ตรวจสอบ IP Address เลือกเมนู **ตั้งค่า > เครือข่าย > TCP/IP** : ค่า IP Address ของเครื่อง DVR คือ **192.168.1.108**

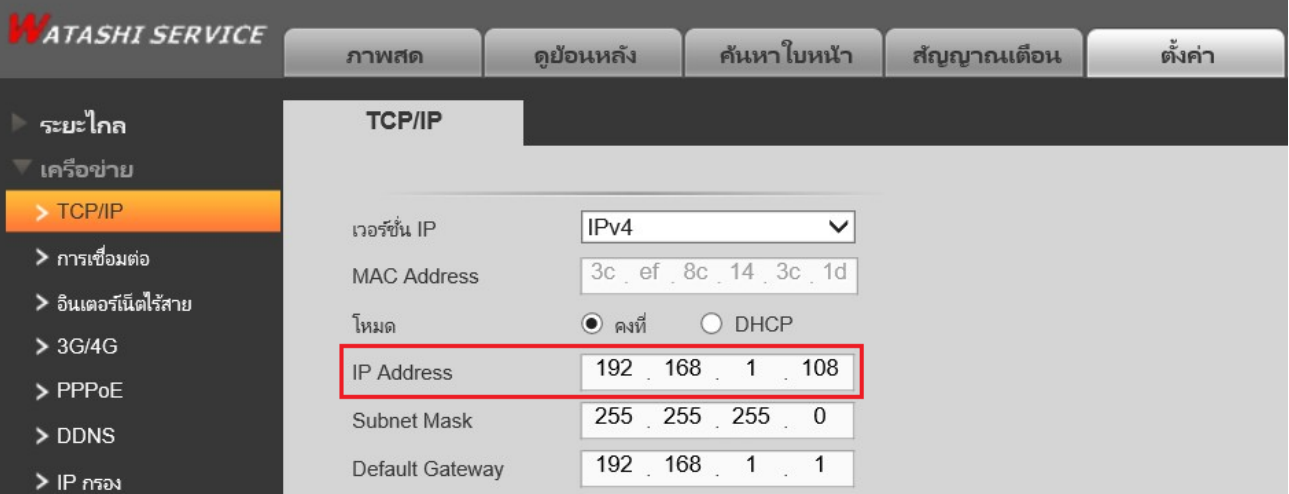

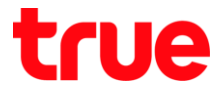

1.3. ตรวจสอบ Port เลือกเมนู ตั้งค่า > เครือข่าย > การเชื่อมต่อ : ค่า Port ที่ใช้งานเป็นส่วนใหญ่ คือ

- TCP Port : 37777 (เป็น Port ที่ใช้ตั้งค่าเพื่อดูกล้องผ่าน Application บน Smart Phone)
- HTTP Port : 81 (เป็น Port ที่ใช้ดูกล้องผ่านเว็บ Browser)

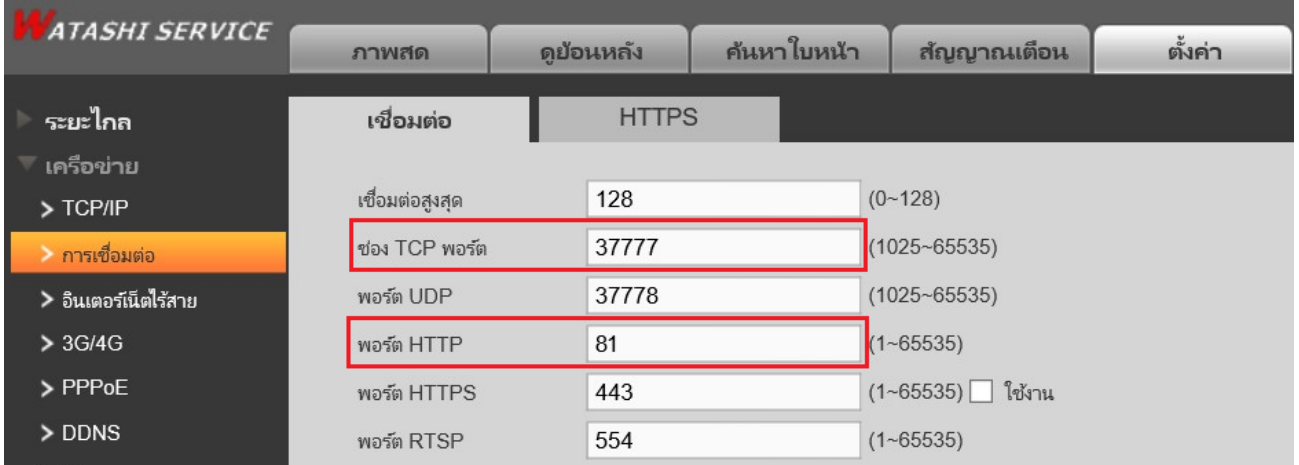

### 2. ตั้งค่า **True DDNS**

2.1. พิมพ์ <https://trueddns.com/login> ที่ Browser แล้วกด **Enter >** Login ด้วย ชื่อบัญชีผู้ใช้ และรหัสผ่าน ที่ลงทะเบียนเอาไว้จากนั้นกดปุ่ม **เข้าสู่ระบบ**

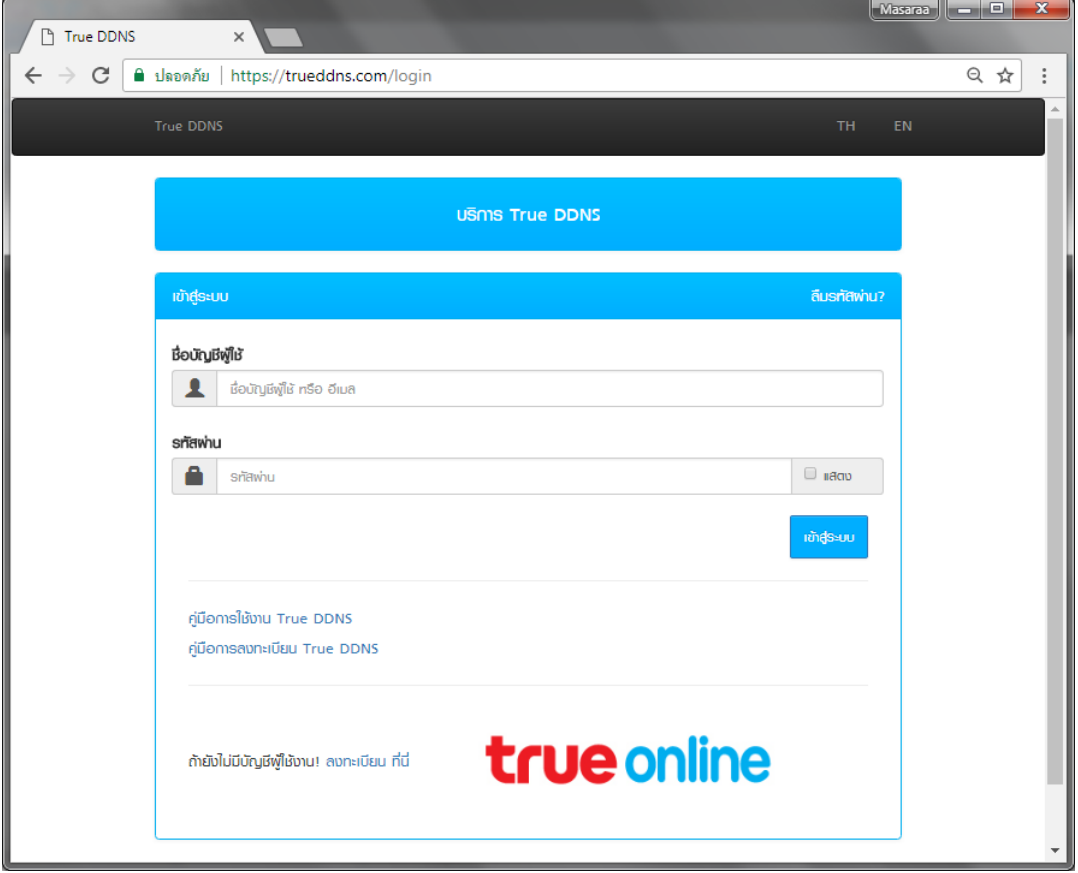

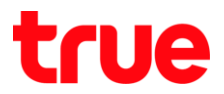

#### 2.2. เลือกเมนู**การจัดการบริการ**

- จับคู่ Port ที่จะใช้งานให้ตรงกับเครื่อง DVR
- พอร์ต 11000 ตั้งชื่อเป็น TCP ให้ตรงกับ TCP Port ของ DVR , คลิกที่ปุ่มด้านหลังให้เป็น ON เพื่อเปิดใช้งาน
- พอร์ต 11001 ตั้งชื่อเป็น HTTP ให้ตรงกับ HTTP Port DVR , คลิกที่ปุ่มด้านหลังให้เป็น ON เพื่อเปิดใช้งาน
- เสร็จแล้วกด **ยืนยันการแก้ไข**

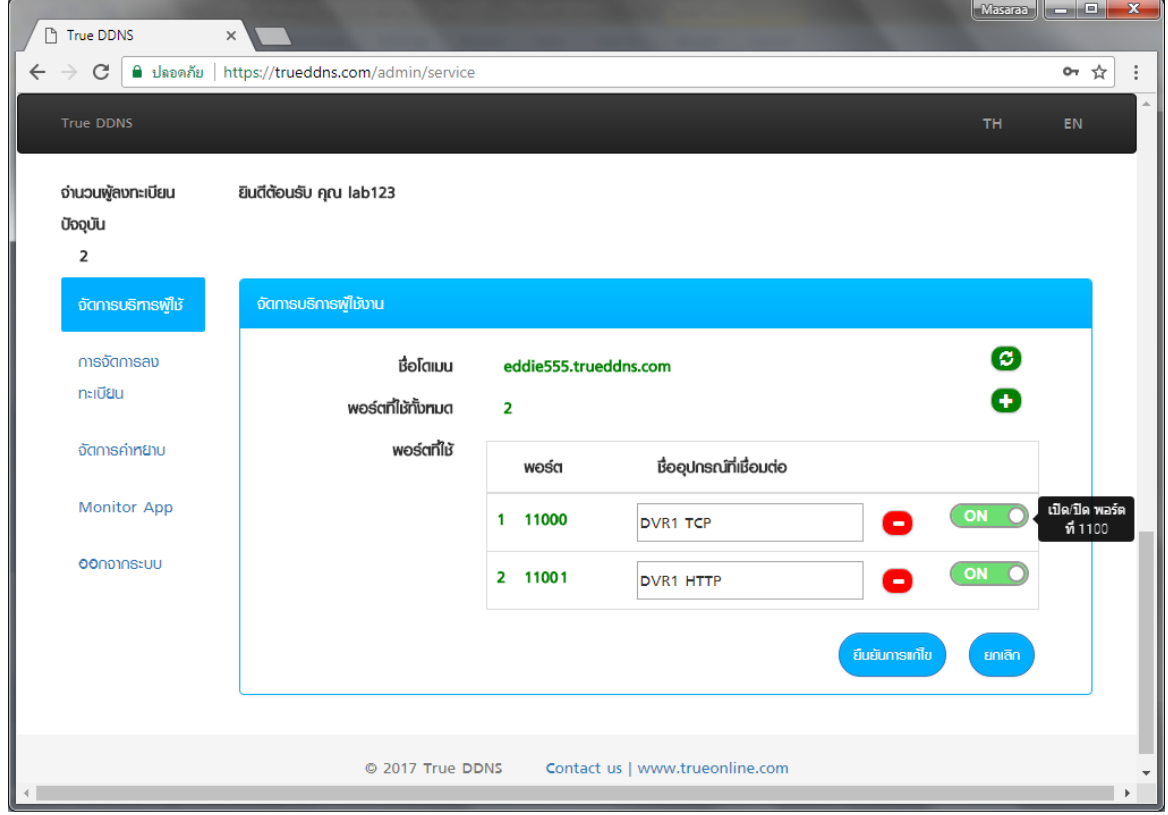

3. น าเลข Port ที่ได้จาก True DDNS ไปใส่แทนที่เลข Port เดิมของ DVR เสร็จแล้วกด **บันทึก**

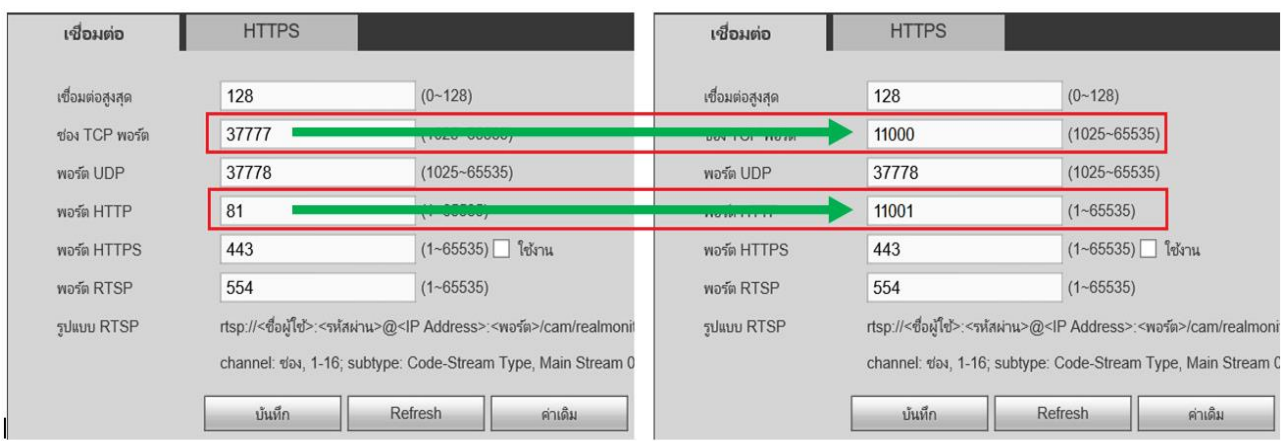

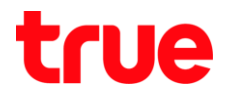

### 4. ตั้งค่า **Forward Port** ที่ **Router**

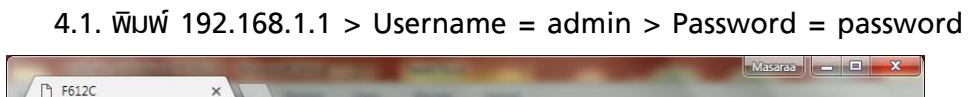

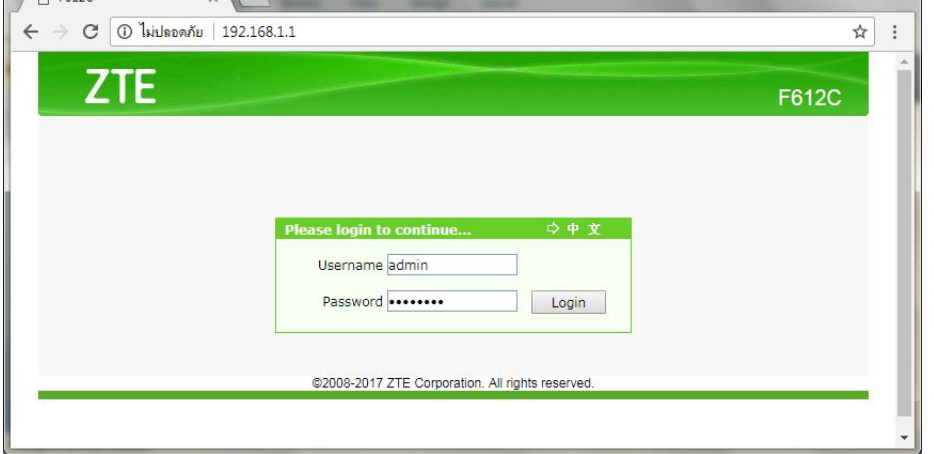

4.2. ไปที่ **Application > Port Forwarding**

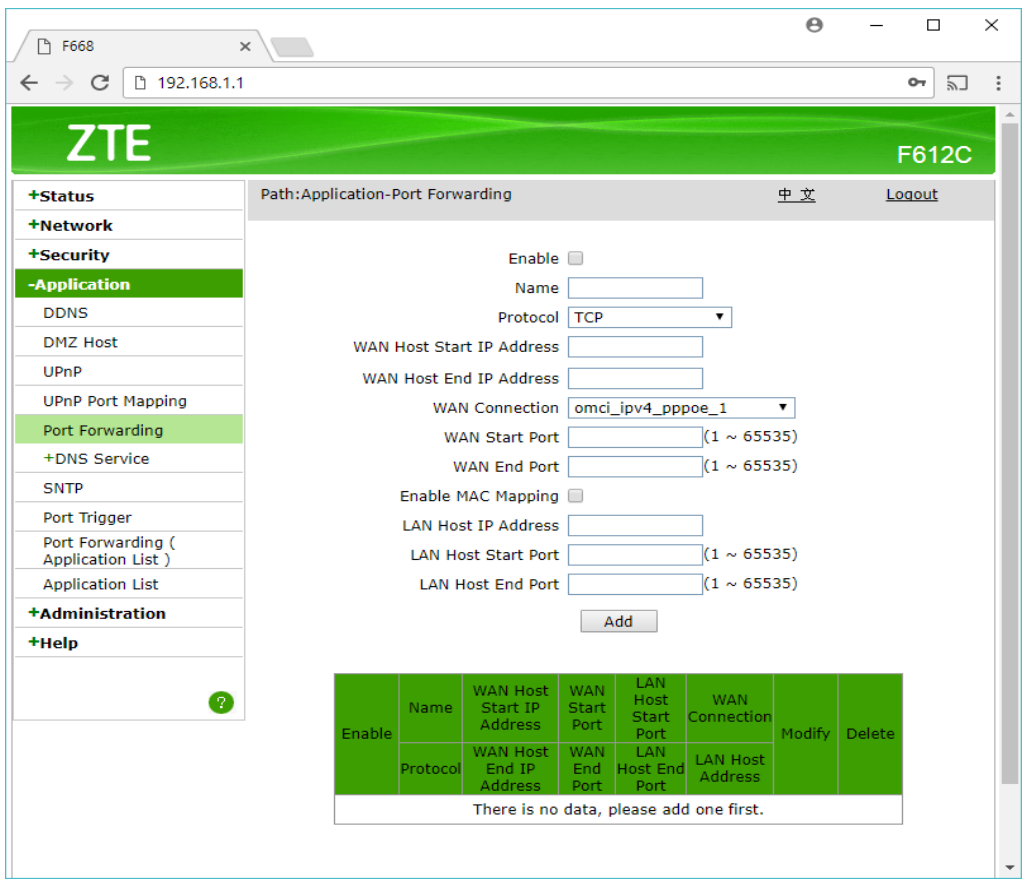

Ė

# true

### 4.3. ตั้งค่า ดังนี้

- Enable : ให้คลิกเครื่องหมายถูก
- Name : ตั้งชื่ออุปกรณ์ที่ใช้งาน (ตัวอย่างเช่น ตั้งชื่อเป็น DVR1 TCP)
- Protocol : เลือก TCP
- WAN Host Start IP Address และ WAN Host End IP Address : ไม่ต้องใส่
- WAN Connection: เลือก omci\_ipv4\_pppoe\_1
- WAN Start Port: ใส่ 11000
- WAN End Port : ใส่ 11000
- LAN Host IP Address : ให้ใส่ IP Address ของอุปกรณ์ที่ต้องการ Forward Port ตัวอย่างคือ 192.168.1.108
- LAN Host Start Port : ใส่ Port 11000
- LAN Host End Port : ใส่ Port 11000
- $\bullet$  ng ADD

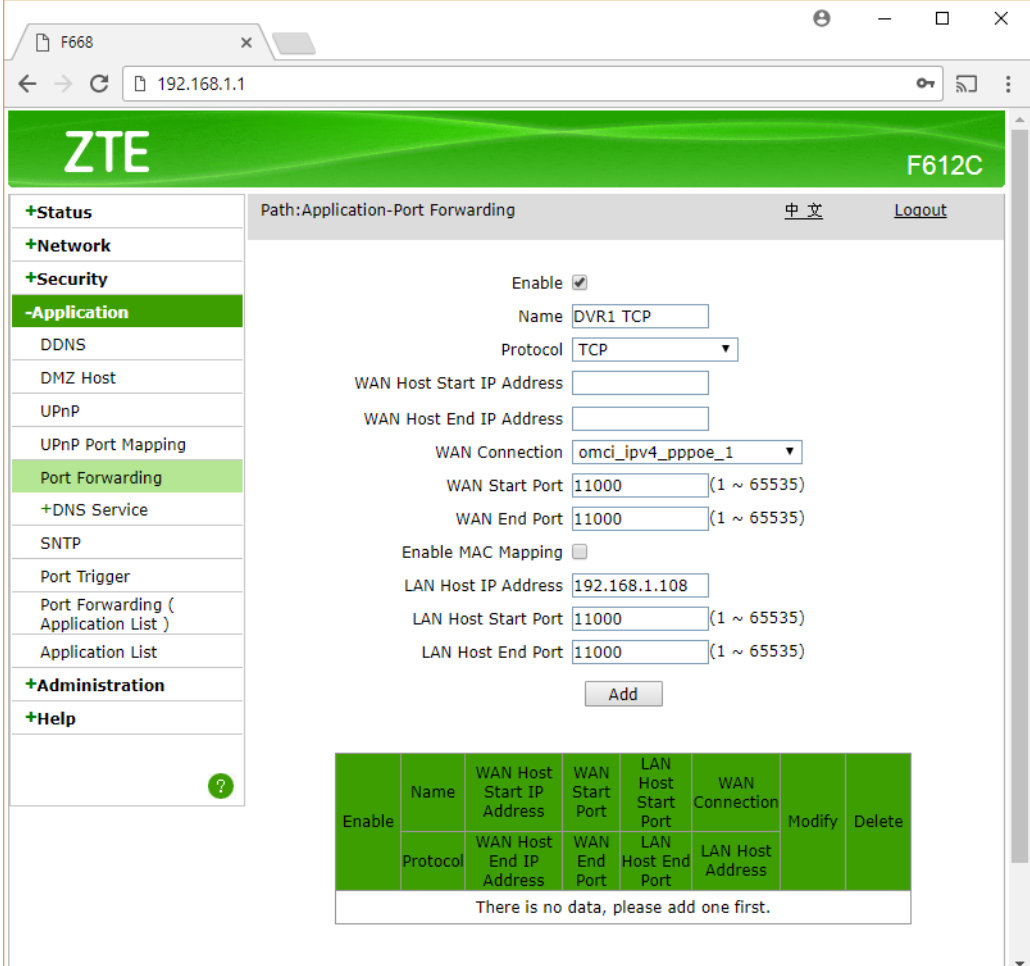

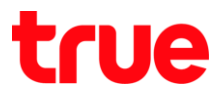

## 4.4. หลังจาก ADD แล้ว จะมีข้อมูลขึ้นมาที่ตารางด้านล่าง

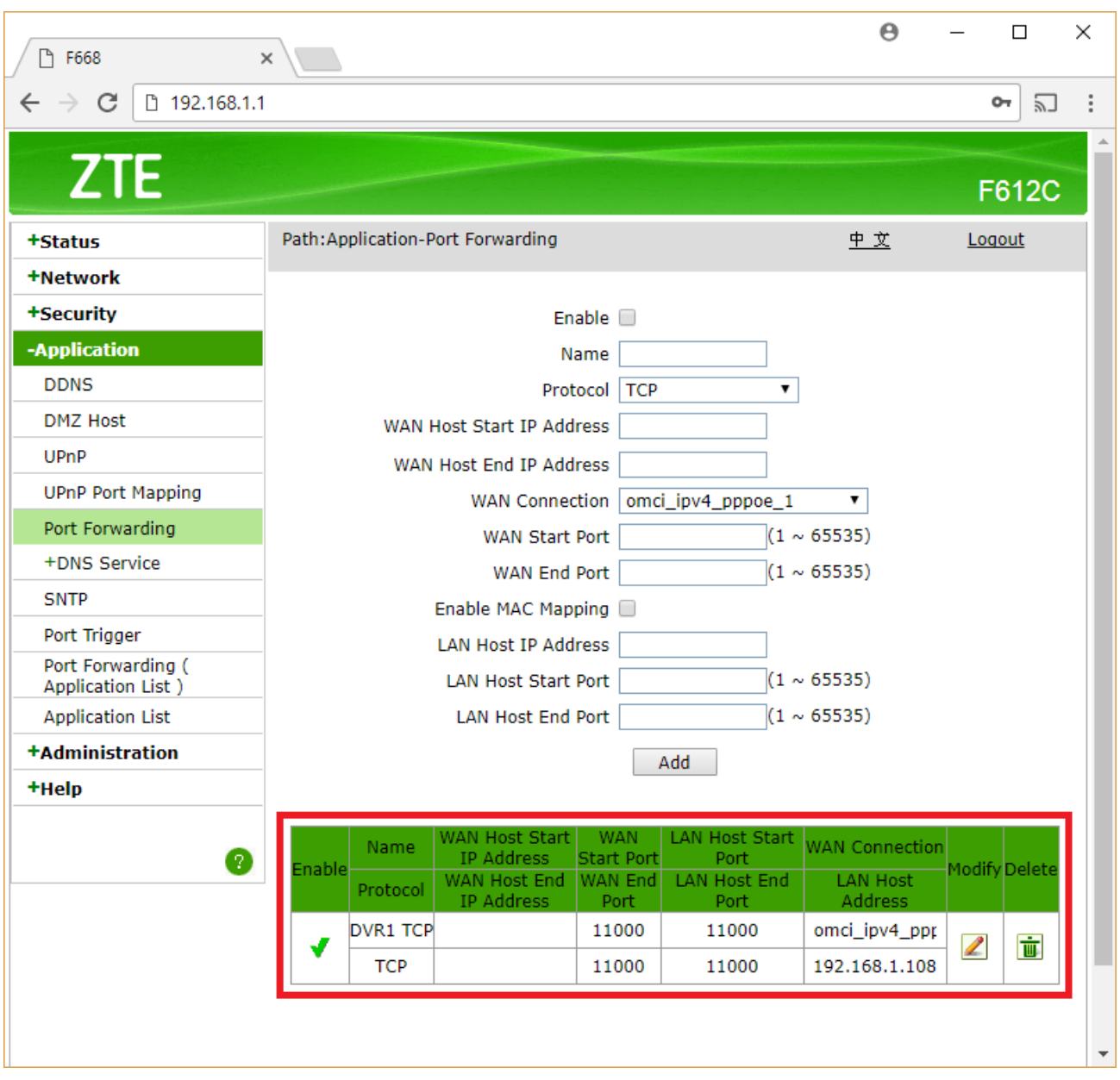

# true

### 4.5. ตั้งค่าอีกครั้ง โดยครั้งนี้ตั้งกับ Port HTTP

- Enable : ให้คลิกเครื่องหมายถูก
- Name : ตั้งชื่ออุปกรณ์ที่ใช้งาน (ตัวอย่างเช่น ตั้งชื่อเป็น DVR1 HTTP)
- Protocol : เลือก TCP
- WAN Host Start IP Address และ WAN Host End IP Address : ไม่ต้องใส่
- WAN Connection: เลือก omci\_ipv4\_pppoe\_1
- WAN Start Port: ใส่ 11001
- WAN End Port : ใส่ 11001
- LAN Host IP Address : ให้ใส่ IP Address ของอุปกรณ์ที่ต้องการ Forward Port
- LAN Host Start Port : ใส่ Port 11001
- LAN Host End Port : ใส่ Port 11001
- กด **ADD**

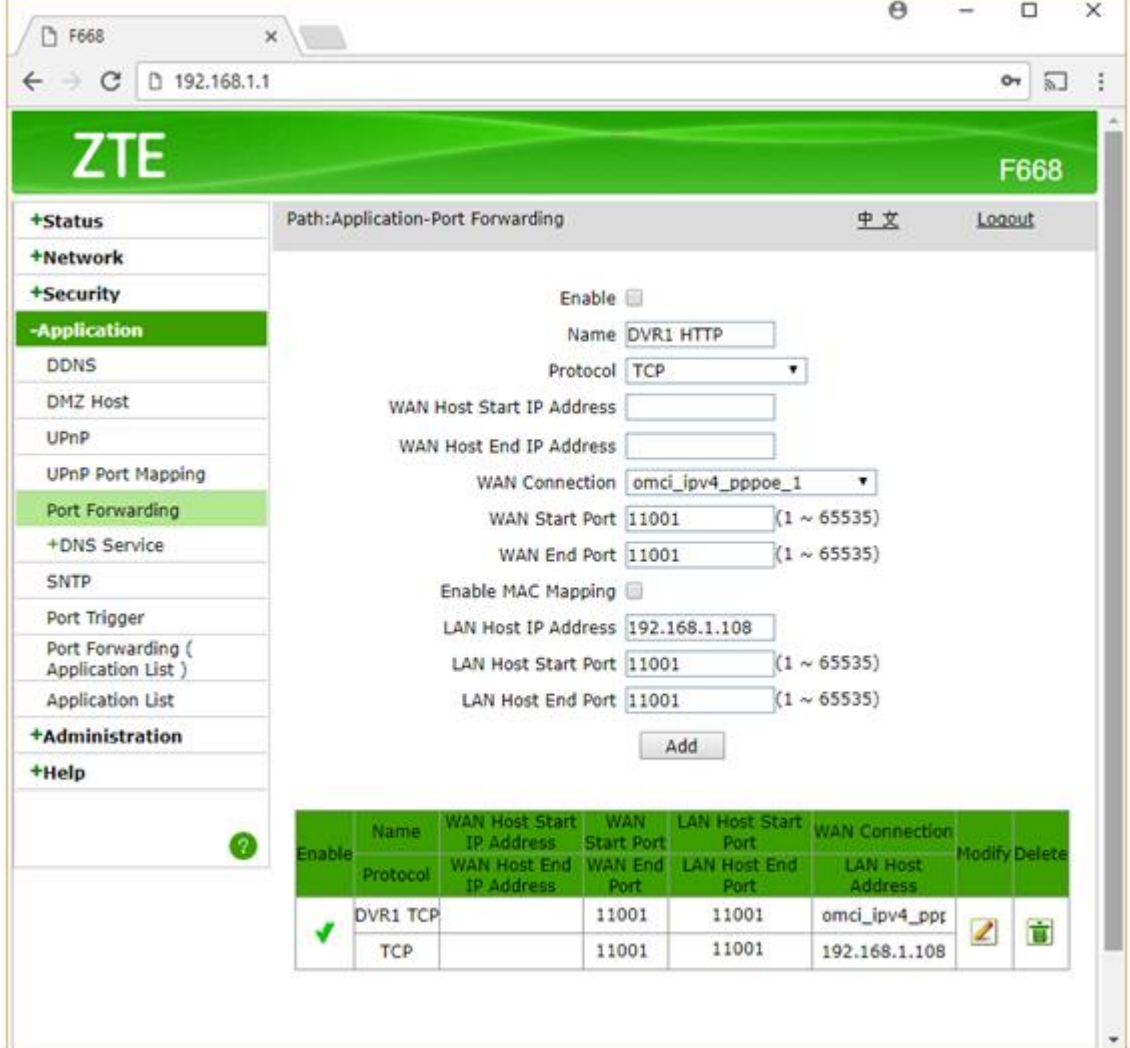

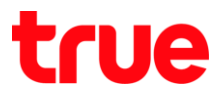

## 5. ปิดการตั้งค่า **DDNS** ที่ Router

### 5.1. ไปที่ Application > DDNS

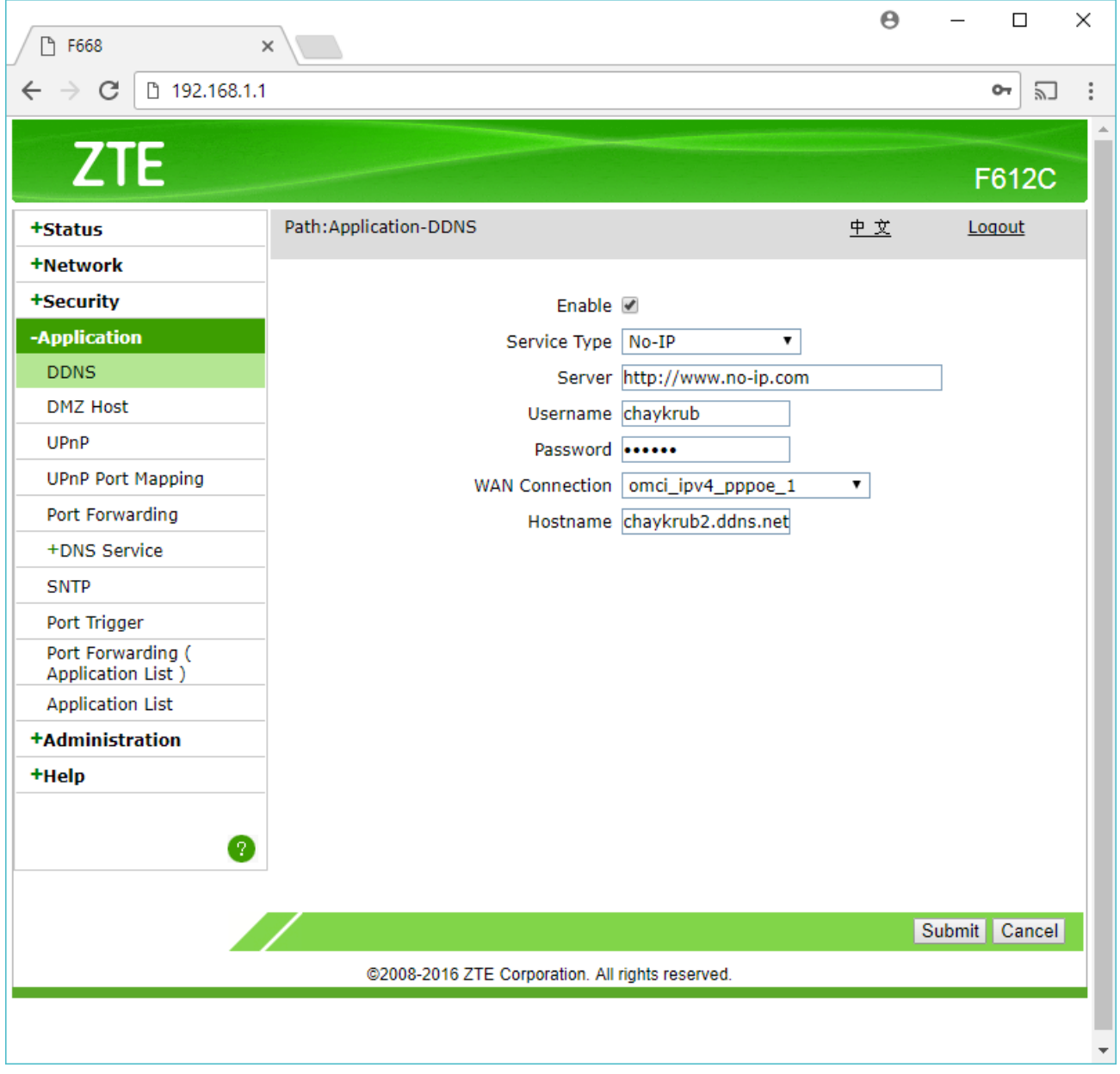

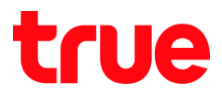

## 5.2. เอาเครื่องหมายถูกที่ Enable ออก แล้วกด Submit

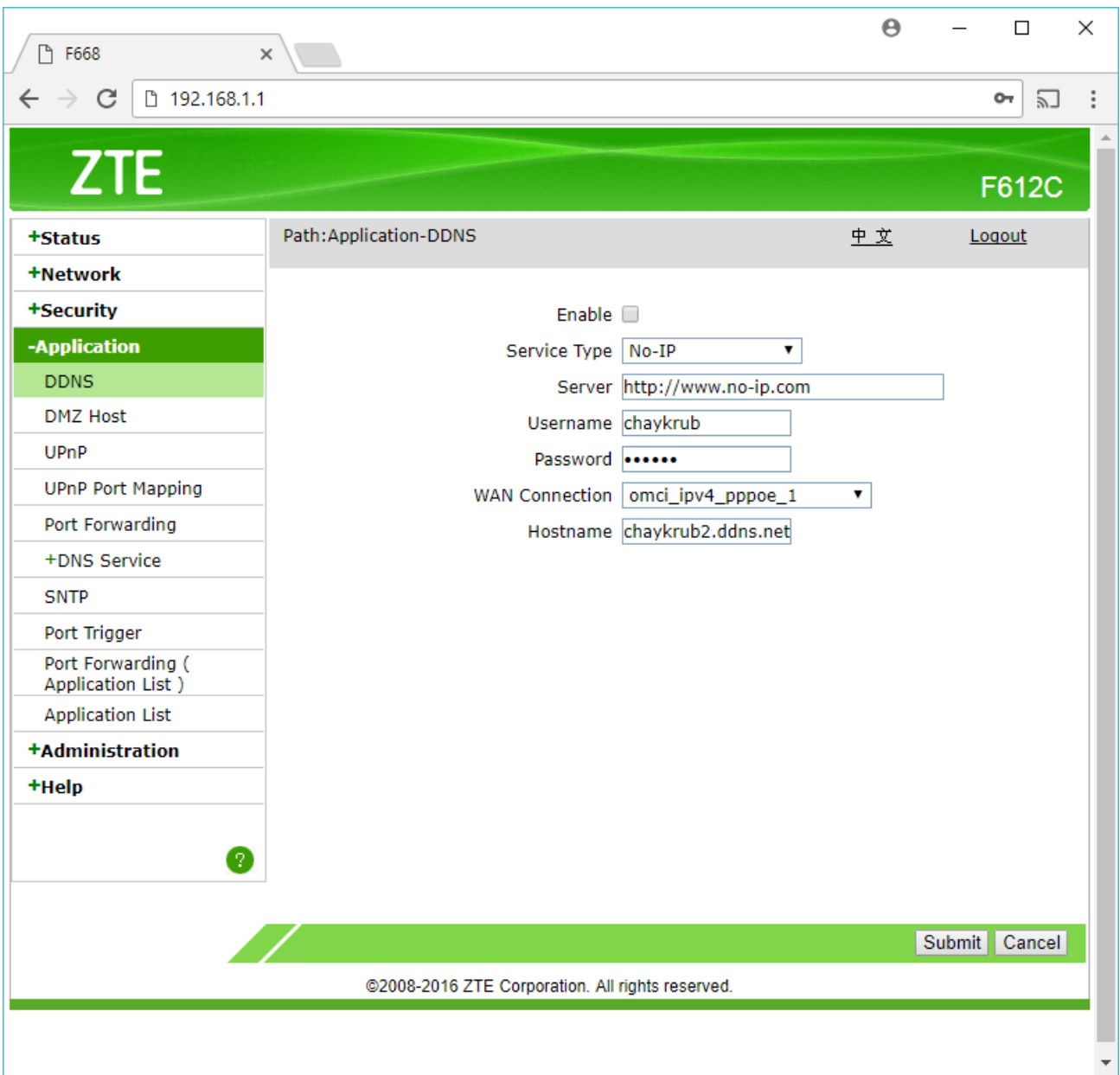

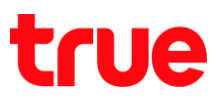

## 6. ปิดการตั้งค่า **DDNS** ที่ DVR

ไปที่ ตั้งค่า > DDNS > เอาเครื่องหมายถูกออก > กดปุ่ม **บันทึก**

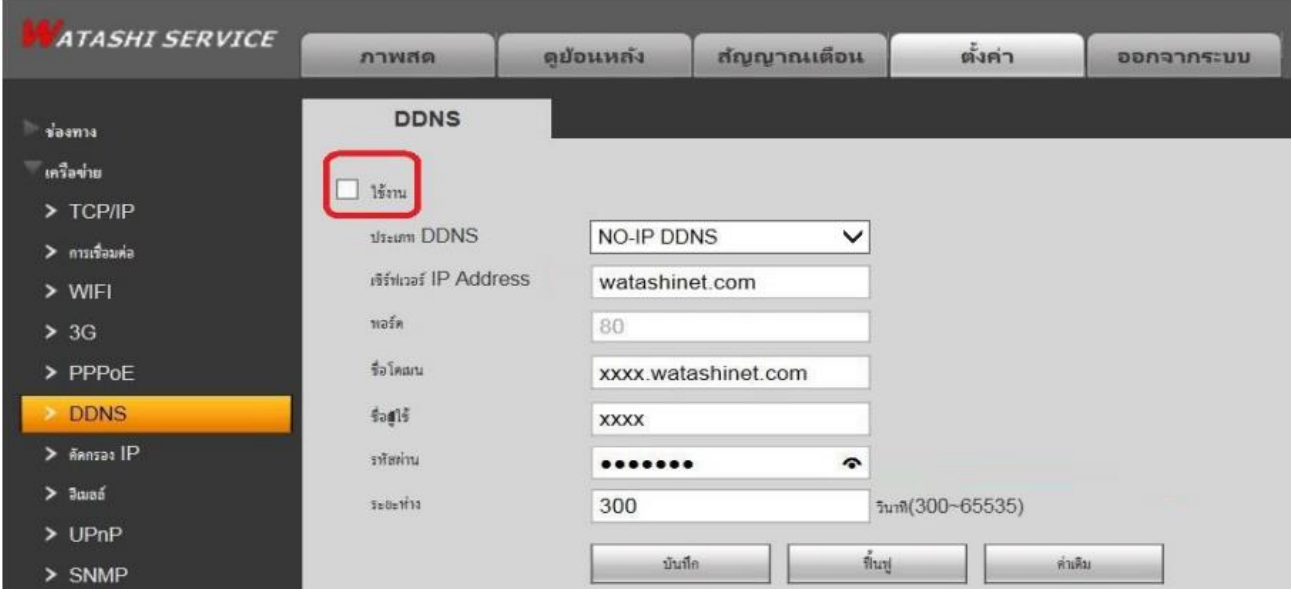

#### 7. ภาพรวมการตั้งค่า

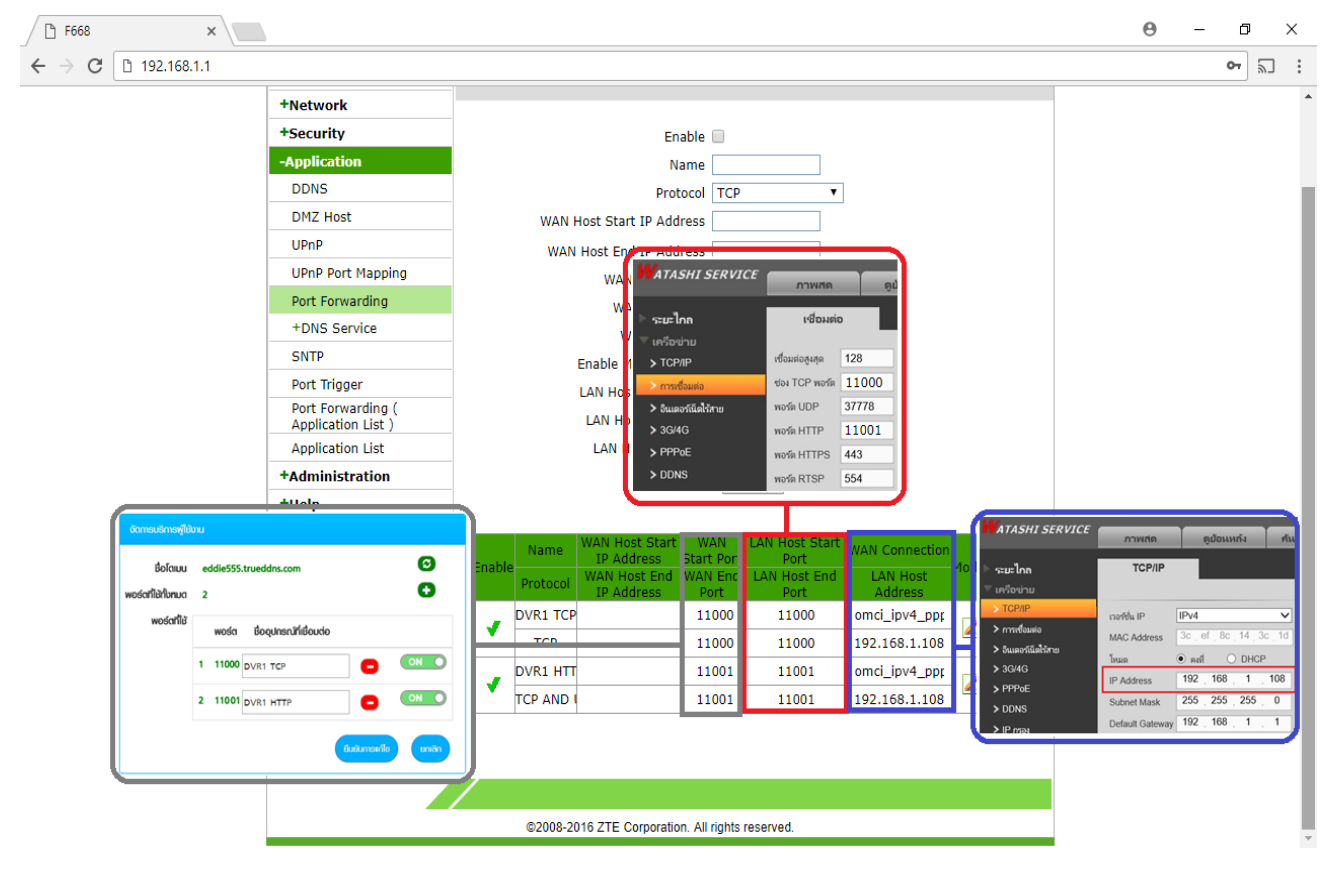

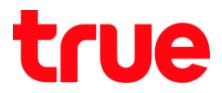

- 8. ทดสอบผลการใช้งาน ผ่าน Mobile Internet หรือ Internet คนละที่กับที่บ้าน
	- 8.1. ทดสอบการใช้งาน App กล้องบน Smart Phone ด้วยชื่อ Domain ที่ตั้งไว้ และ port จาก True DDNS ถ้าตั้งค่าถูกต้องจะสามารถเห็นภาพจากกล้องได้

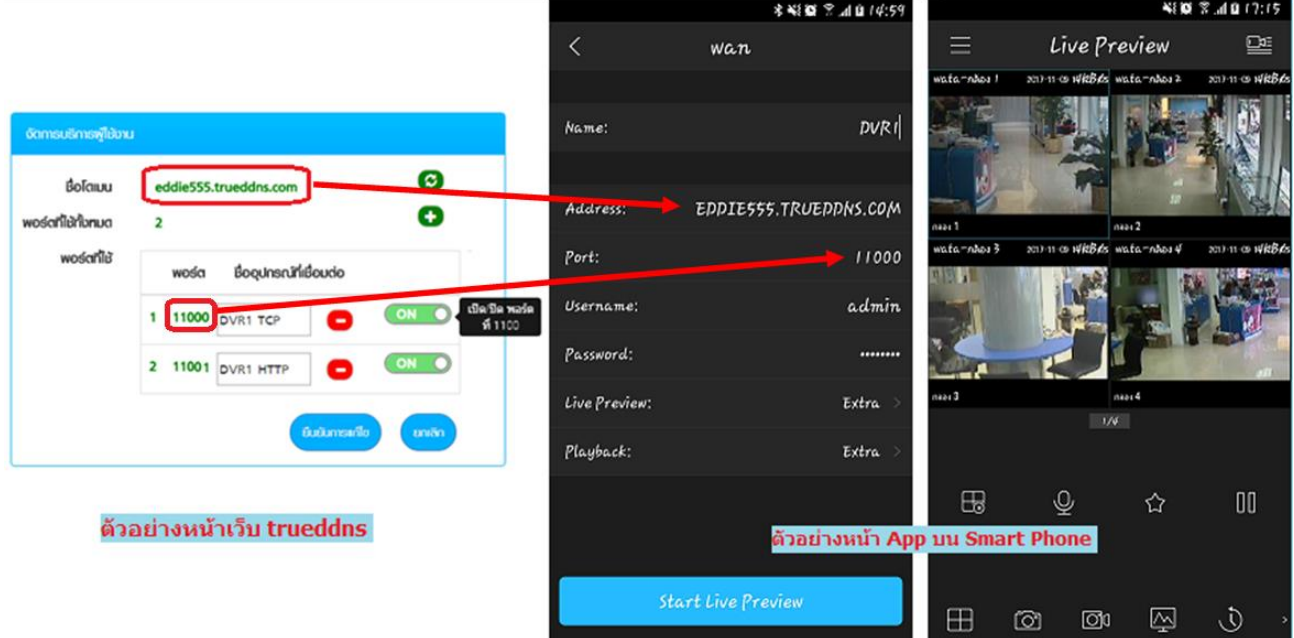

8.2. ตรวจสอบการใช้งานผ่าน Web : โดยพิมพ์ ชื่อโดเมนที่ตั้งไว้ตามด้วย :เลข Port จาก True DDNS เช่น eddie555.trueddns.com :11001 ถ้าการตั้งค่าถูกต้องจะสามารถเข้าหน้า Web ของกล้องได้

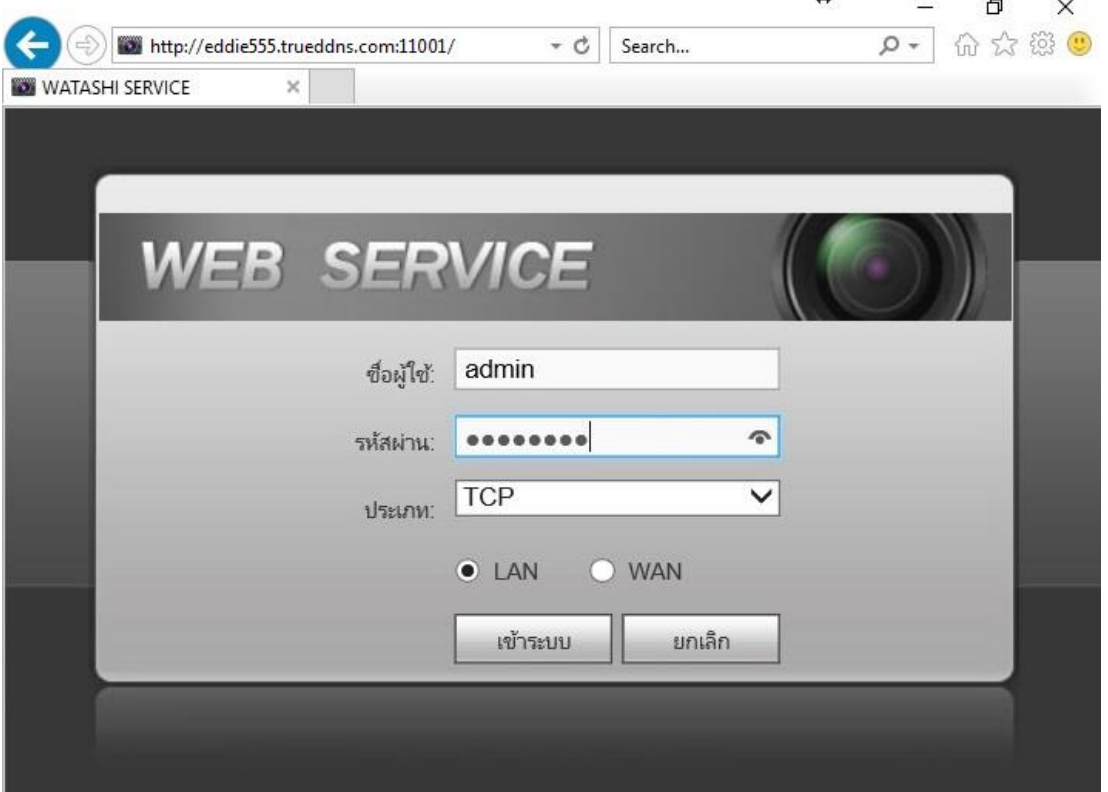